# Configurar Rotas Estáticas com o FDM

## **Contents**

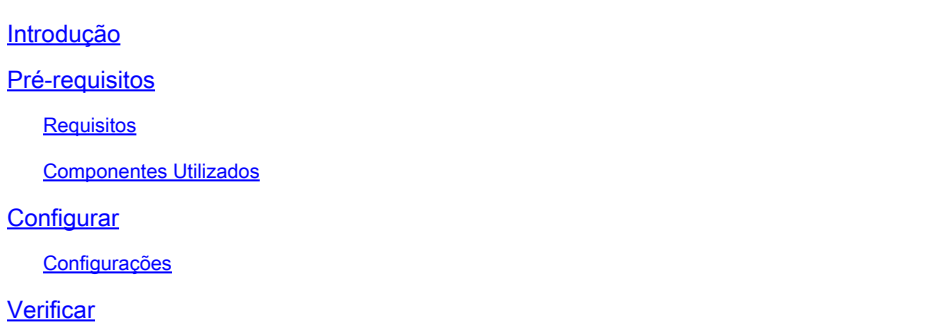

# Introdução

Este documento descreve como configurar rotas estáticas no Firepower Device Manager (FDM).

### Pré-requisitos

### Requisitos

Recomenda-se ter conhecimento destes tópicos:

• Configuração inicial do Cisco Secure Firewall Threat Defense.

#### Componentes Utilizados

As informações neste documento são baseadas na versão do software:

• Firepower Threat Defense versão 7.0.5.

As informações neste documento foram criadas a partir de dispositivos em um ambiente de laboratório específico. Todos os dispositivos utilizados neste documento foram iniciados com uma configuração (padrão) inicial. Se a rede estiver ativa, certifique-se de que você entenda o impacto potencial de qualquer comando.

## **Configurar**

### Configurações

Etapa 1. Clique em Device e vá para Routing.

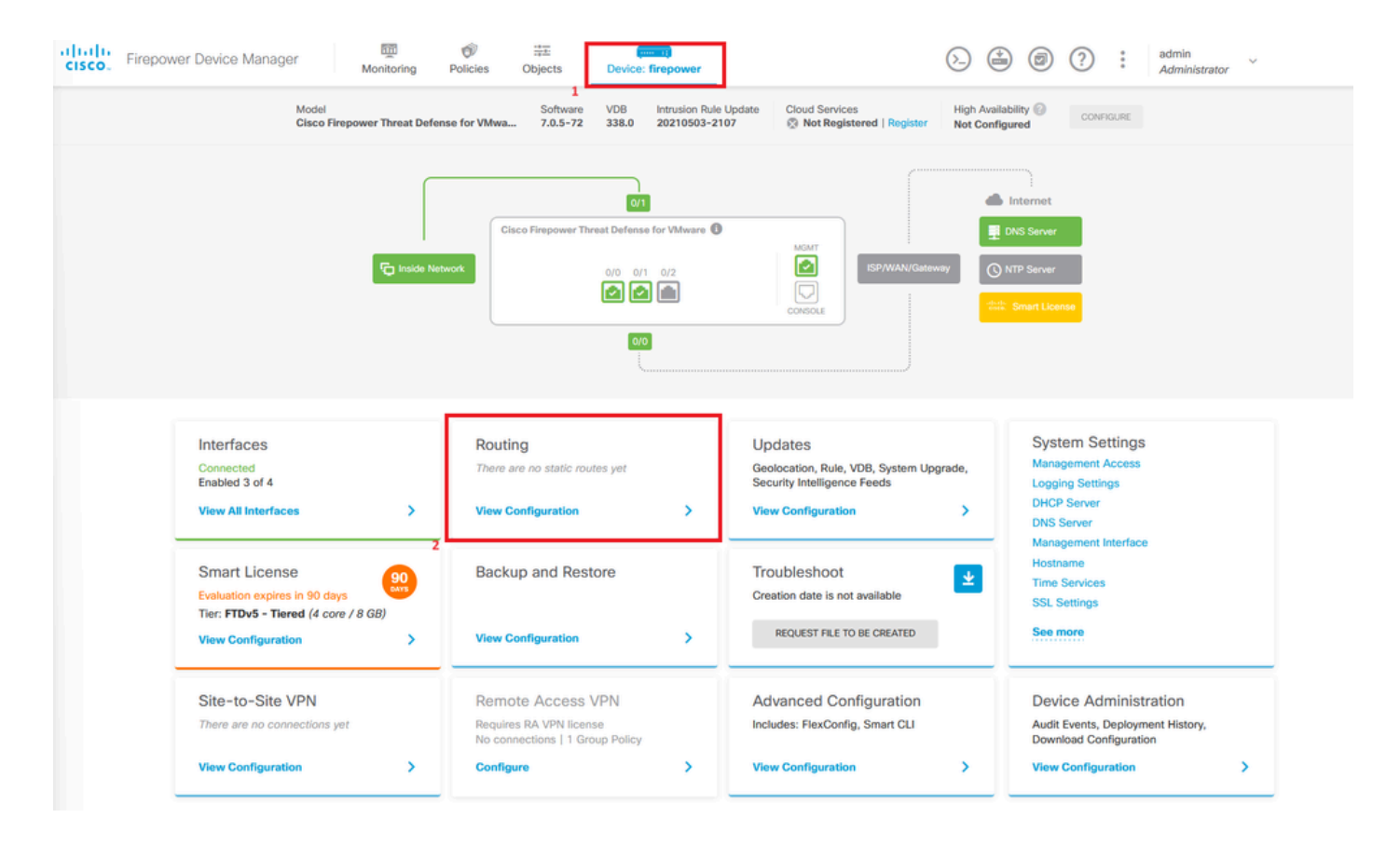

Etapa 2. Clique no ícone de adição (+) para adicionar a rota estática.

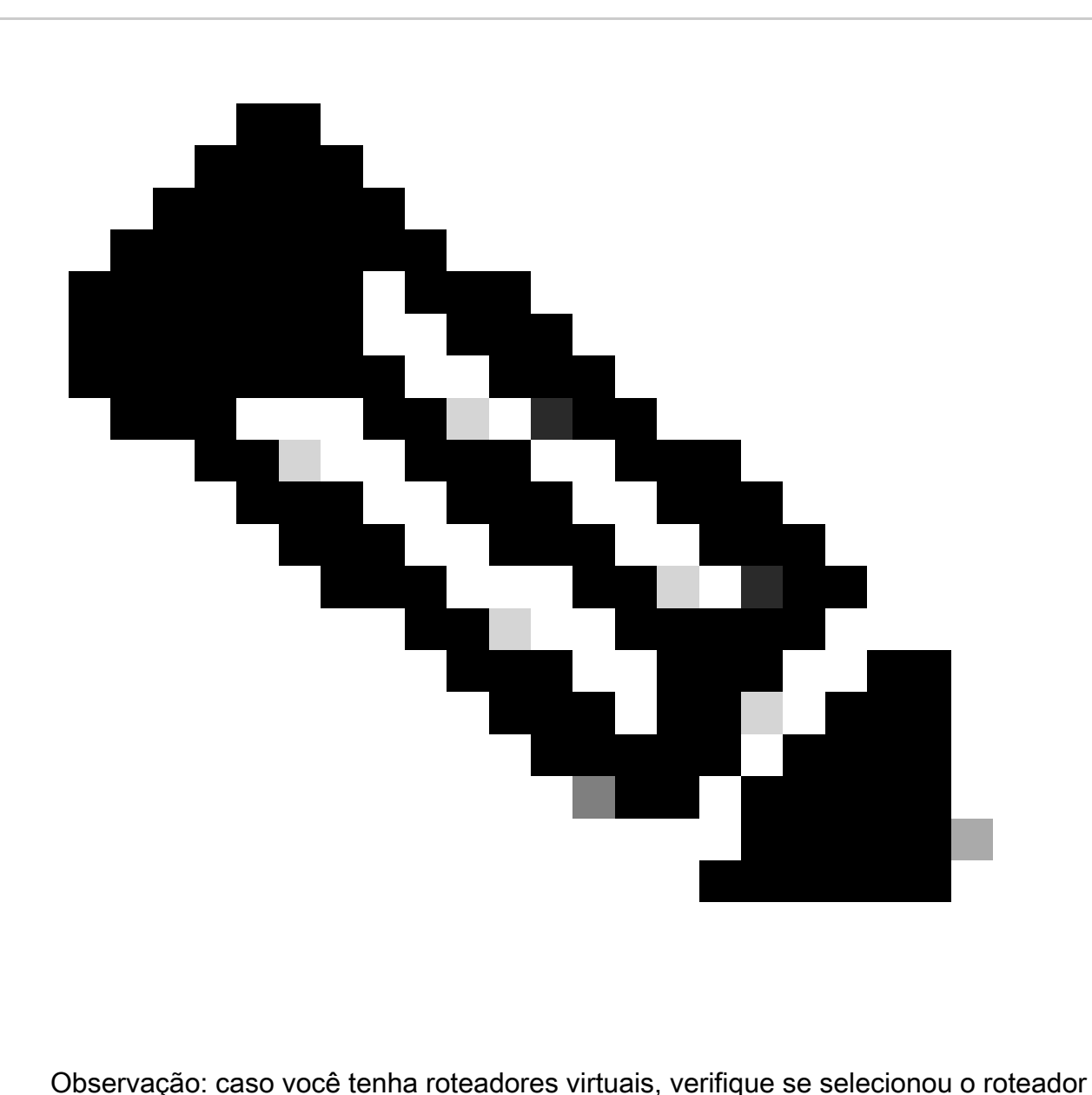

virtual correto.

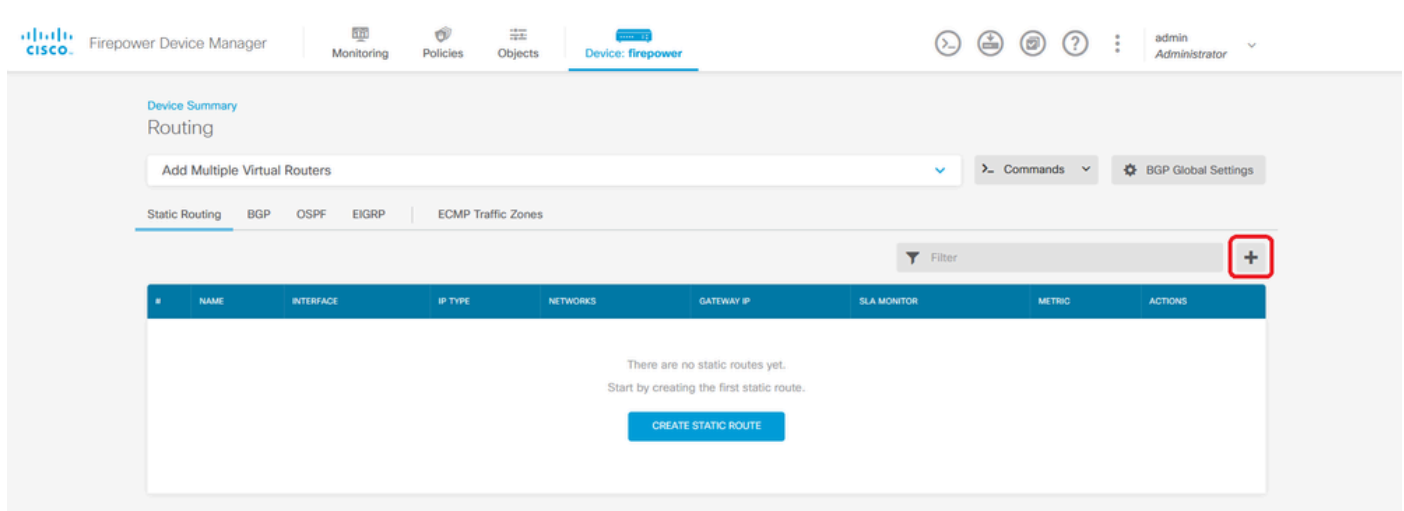

Etapa 3. Continue para configurar as propriedades da rota estática.

- Nome: nome da rota.
- Descrição (opcional): Informações detalhadas sobre a rota.
- Interface: selecione a interface para a qual o tráfego deve ser enviado.
- Protocolo: especifica o protocolo de roteamento.
- Redes: na lista de redes disponíveis, selecione ou crie o objeto de rede das redes de destino.
- Gateway: selecione ou crie o objeto de rede com o IP do host para o qual todo o tráfego será enviado. Insira os valores para Nome e Host.

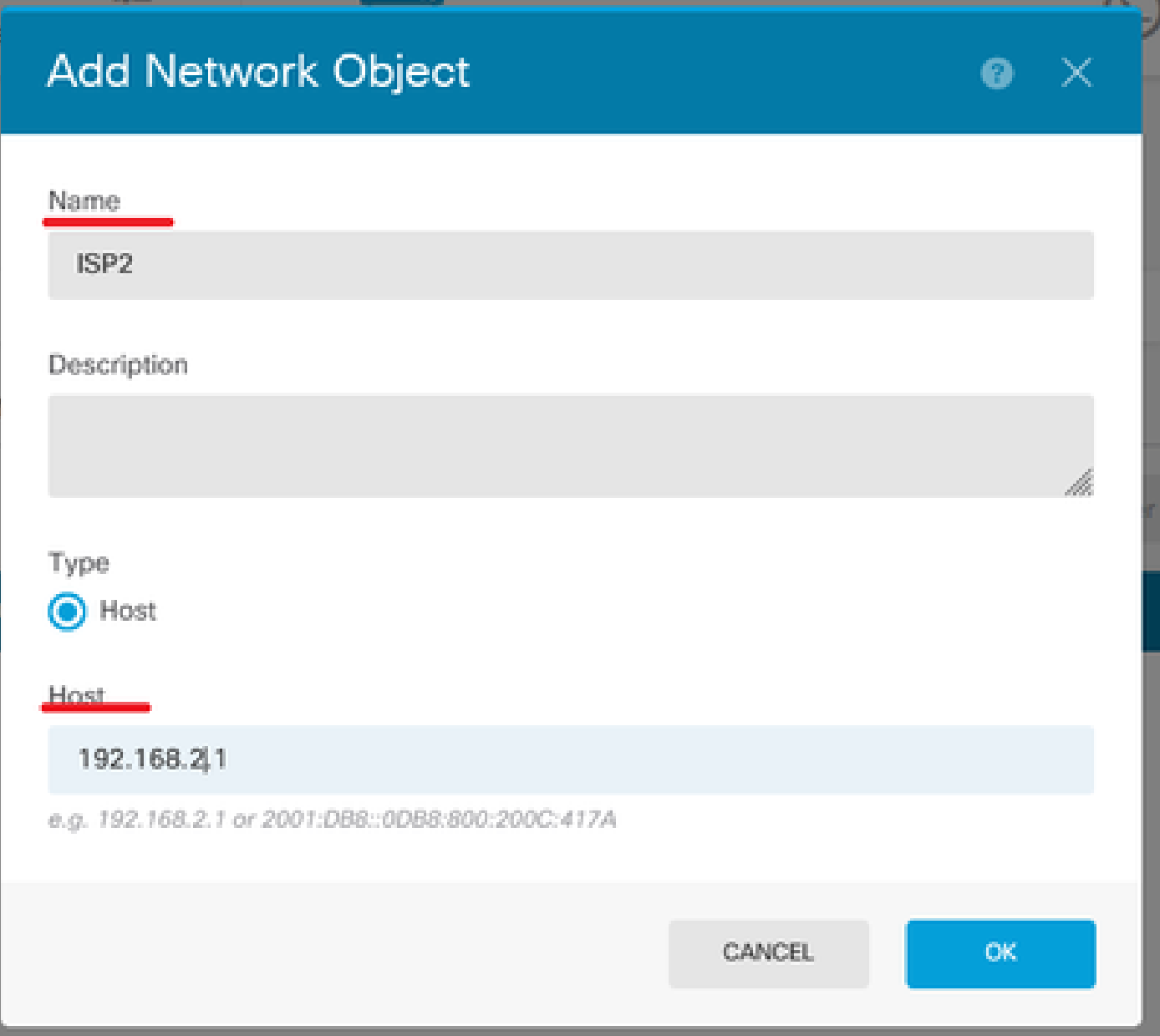

- Métrica: insira um valor entre 1 e 254 para a distância administrativa. Lembre-se de que quanto menor o valor, mais preferida é a rota em relação a outras.
- Monitor do SLA (opcional): se quiser garantir que essa rota esteja sempre disponível, você deverá configurar esse campo. Essa opção funciona apenas com o protocolo IPV4.

# **Add Static Route**

#### **Name**

Syslog\_Servers

### Description

• Clique em Ok para concluir.

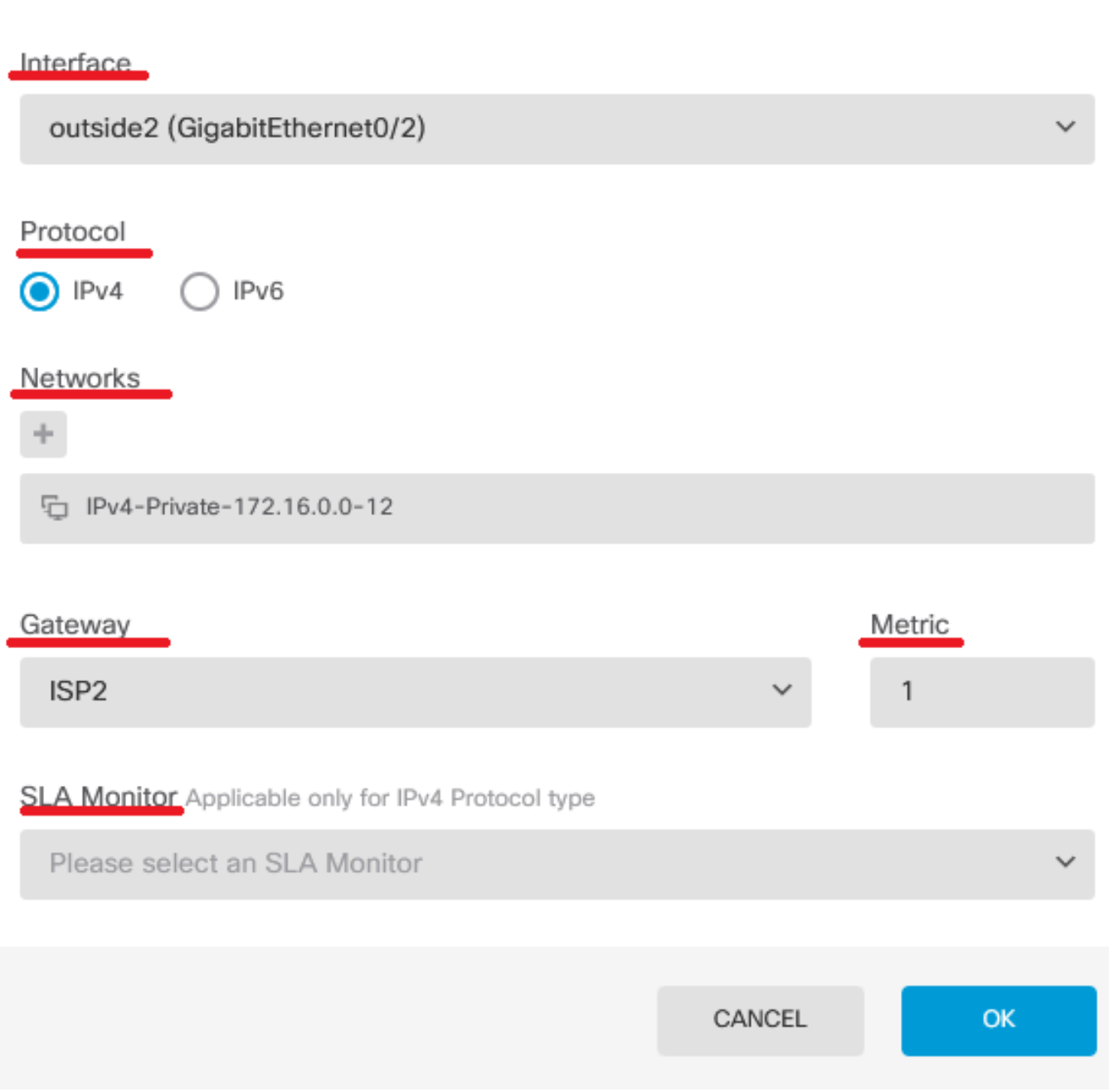

 $\bullet \times$ 

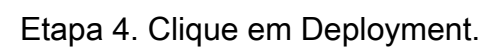

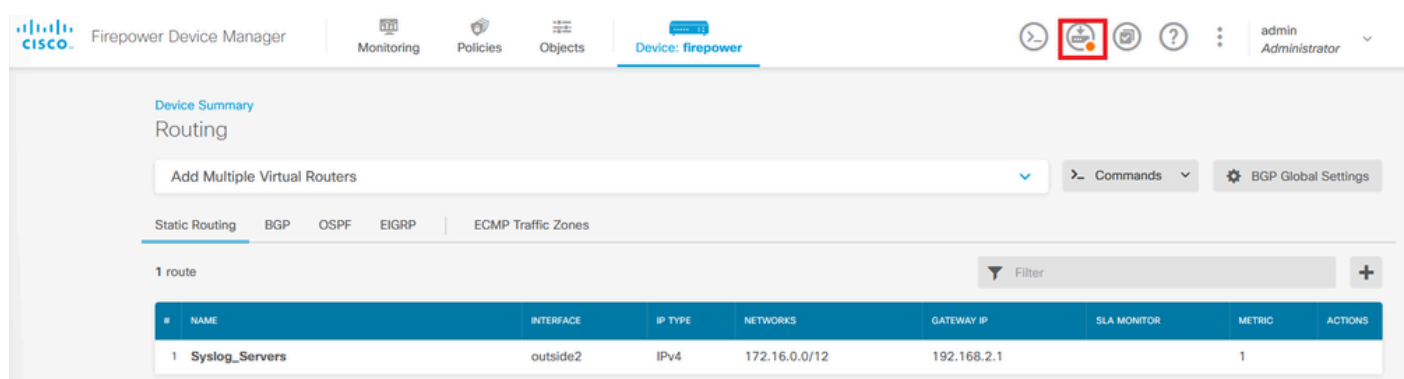

### Etapa 5. Implante a política.

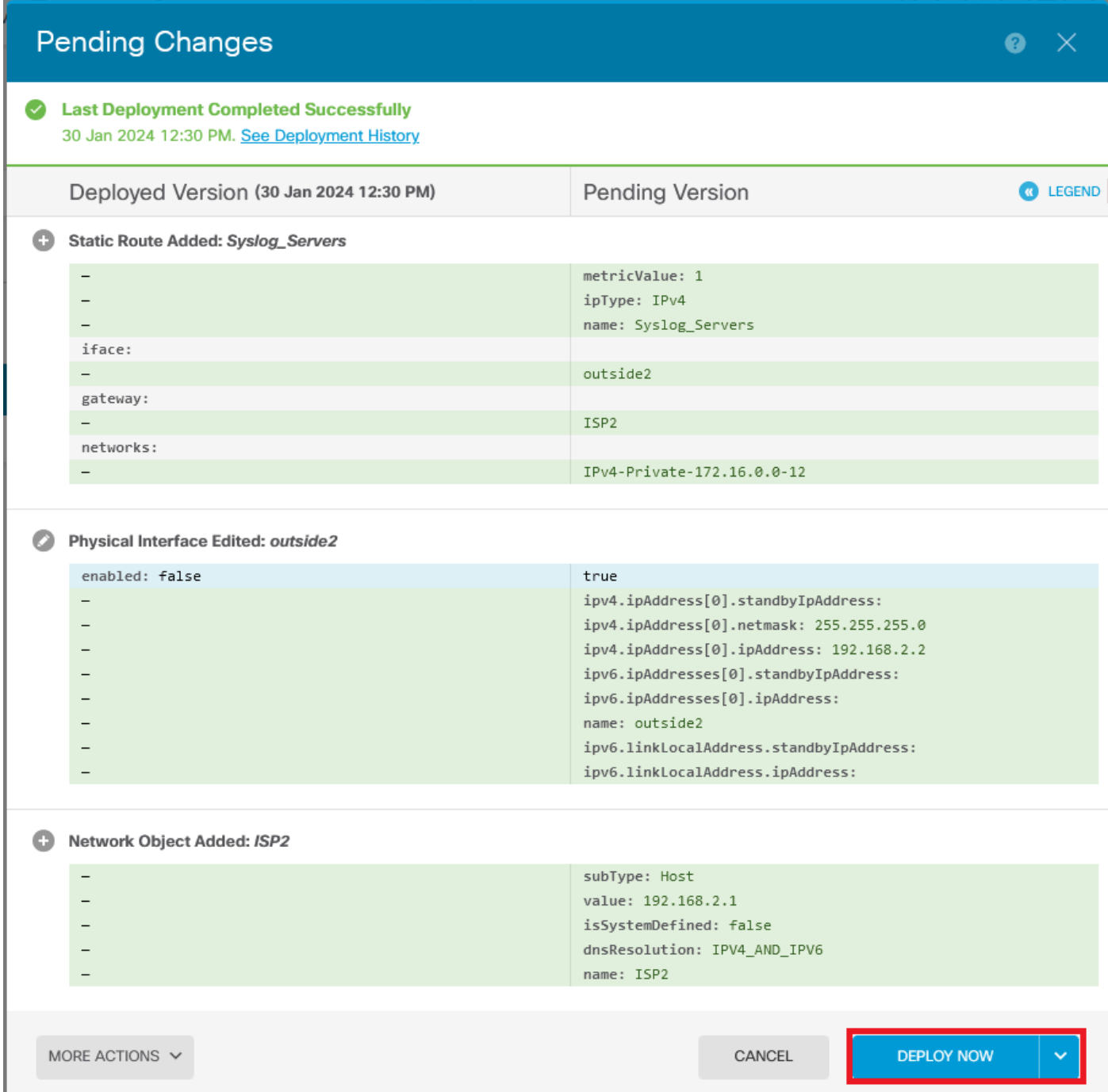

### Verificar

Para confirmar se essa configuração foi aplicada corretamente, você precisa acessar seu dispositivo via CLI.

Na CLI, execute o comandoshow running-config route.

```
> show running-config route<br>route outside2 172.16.0.0 255.240.0.0 192.168.2.1 1
```
Valide se a rota está na tabela de roteamento com **show route**.

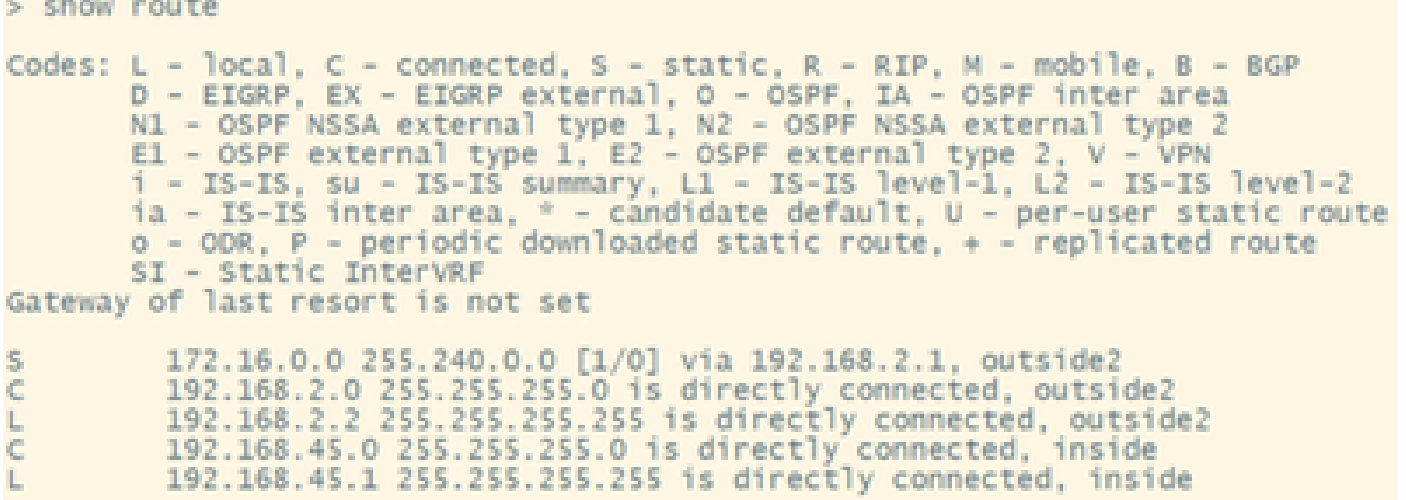

#### Sobre esta tradução

A Cisco traduziu este documento com a ajuda de tecnologias de tradução automática e humana para oferecer conteúdo de suporte aos seus usuários no seu próprio idioma, independentemente da localização.

Observe que mesmo a melhor tradução automática não será tão precisa quanto as realizadas por um tradutor profissional.

A Cisco Systems, Inc. não se responsabiliza pela precisão destas traduções e recomenda que o documento original em inglês (link fornecido) seja sempre consultado.